## **Step 3 - How to set up Microsoft Edge to find things on a page.**

- **If the page is long and you want to find something, you can do that.**
- **Next is how to turn on the Find search.**
- **Make sure Microsoft Edge Browser is open.**
- **You have two options to turn on the Find search. As I showed you before, you click on the Icon in the upper right and you see a list and click on** Find on page **Find**
- **The second option is just press and hold the Ctrl Key and click on the F Key. Next is what happens.**

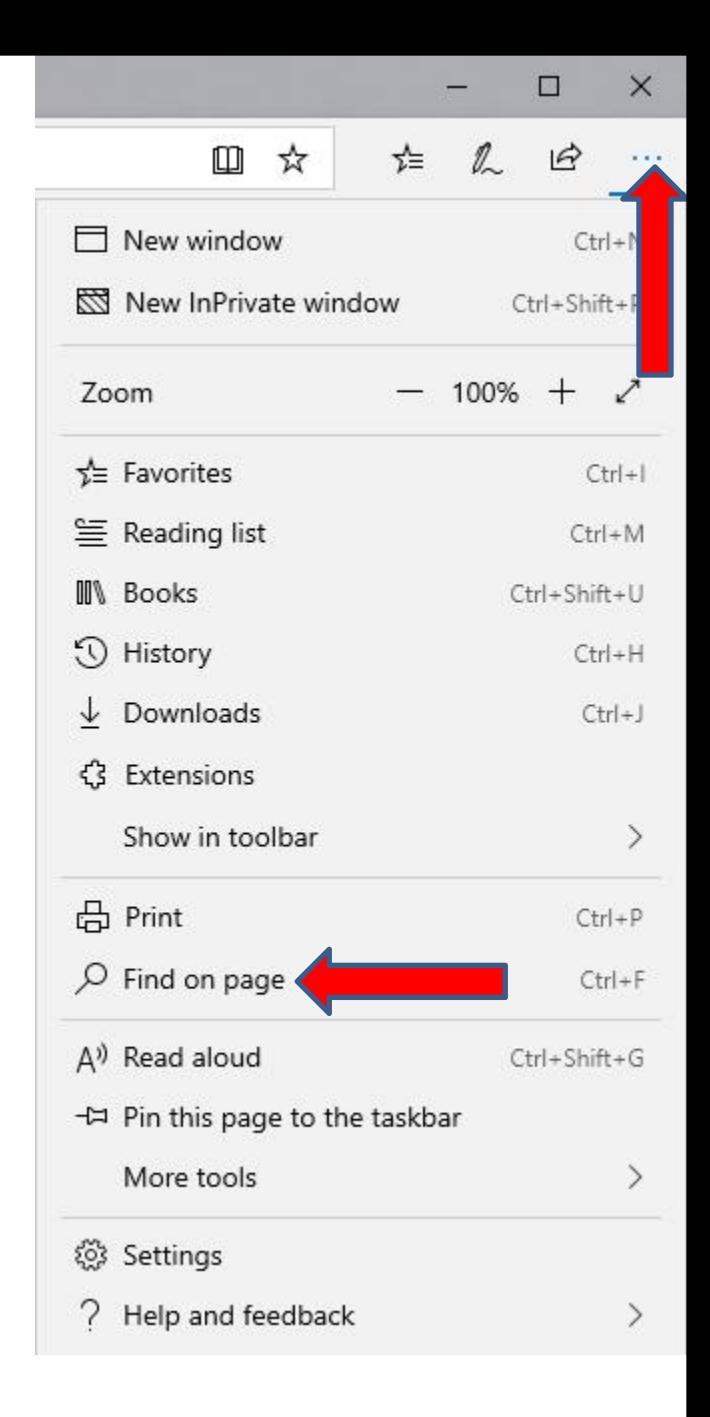

- **The window closes and you see a Find on the page at the top under the Favorites bar and Enter text to search.**
- **Next is a sample of doing a Search on my website with the Browsers page, which is long. I will be doing this website on all Browsers.**

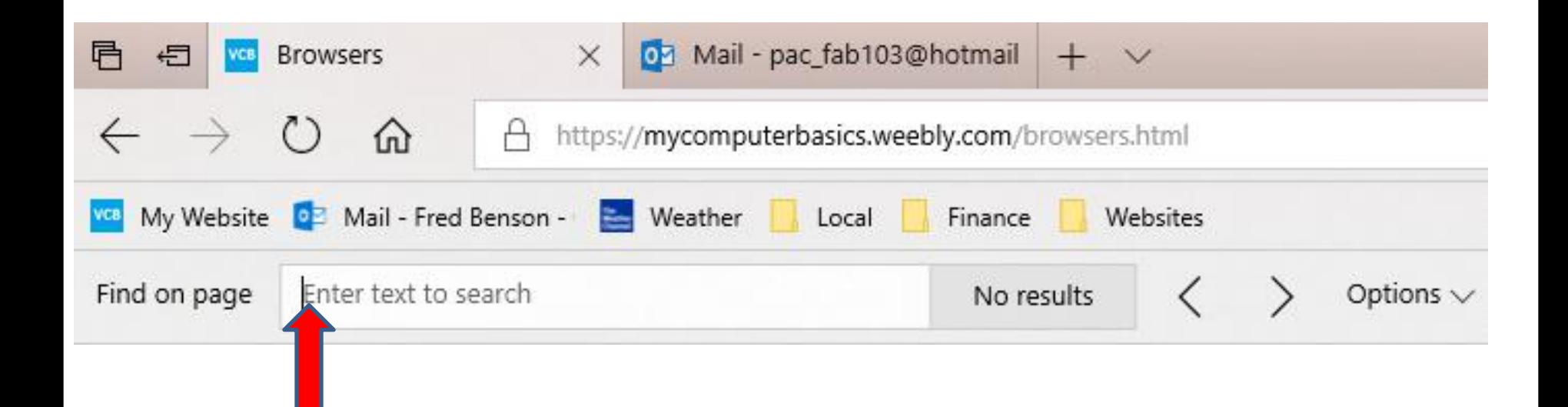

• **I typed in Step 5 and it scrolled down and highlighted it on the page. Once complete, you can click on X in the right to it, to close it. This is the End of Step 3 – Part 1 Microsoft Edge.**

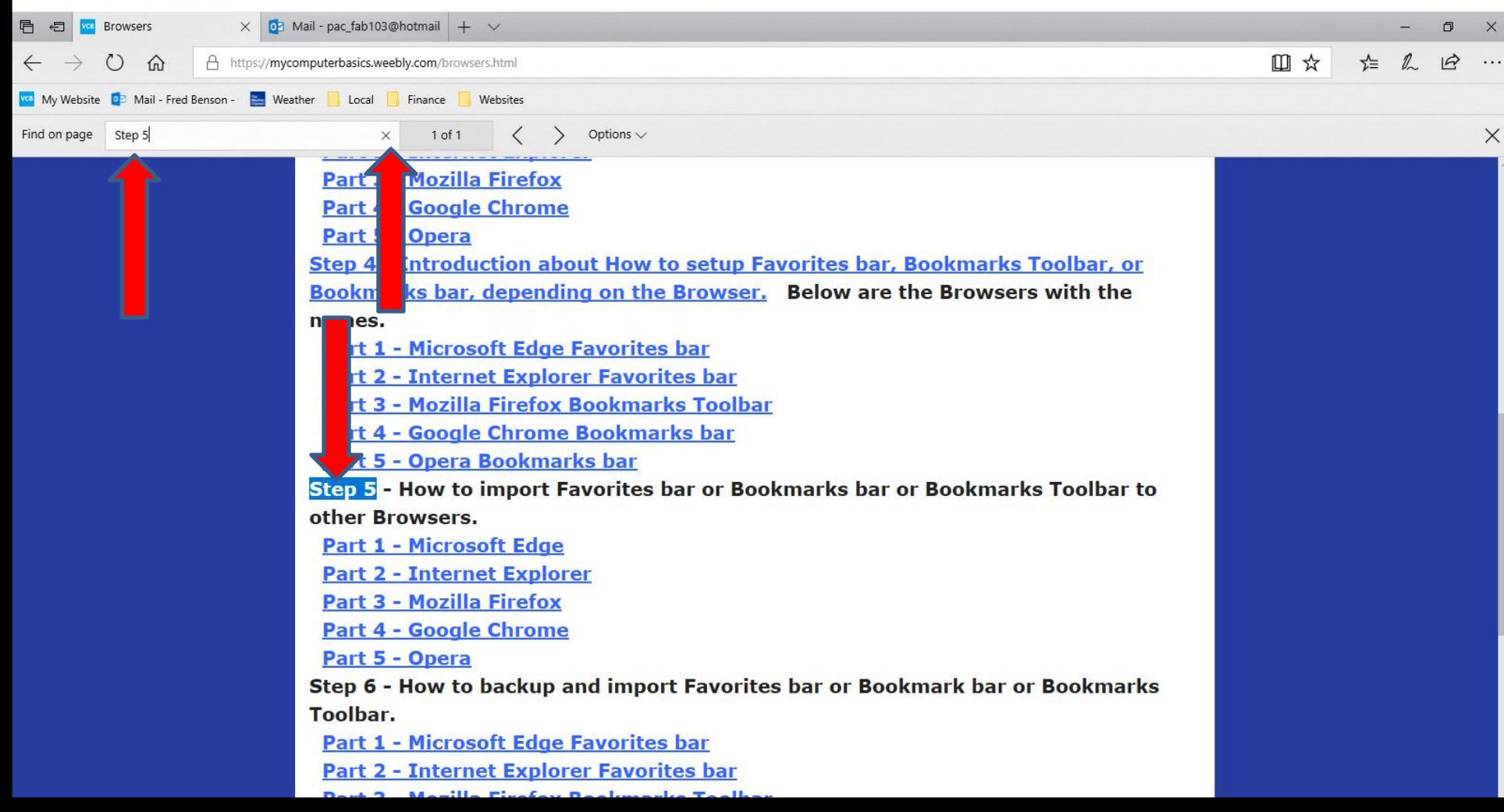